# **Microtek MiDMS Installation SOP**

## **System Requirement**

For a Server (Supporting a Maximum of 30 Users On-line)

- Windows XP 32-bit
- Core 2 2 GHz CPU
- Free hard disk space as required (at least 500 GB) or by the size of your scanned images and for additional working files
- CD-ROM drive (internal or external)

#### For a Client

- Web Browser: Internet Explorer 7 or Internet Explorer 8
- Free hard disk space as required by the size of your scanned images and for additional working files
- An internet connection to hook up with the server

# **Install XAMPP Software on Your Server**

Please go to Apache Friends Website to download an installer named "xampp-win32- 1.8.0-VC9-installer" for your Windows. Apache Friends Website is: http://www.apachefriends.org/en/xampp-windows.html.

After downloading, you can start to set the installer in your computer.

- 1. Execute xampp-win32-1.8.0-VC9-installer.
- 2. Select the installing language as English.
- 3. Run the Setup Wizard of XAMPP program.
- 4. Select a directory for installing the program. It is strongly recommended that you should use a default directory (C:\xampp) as the directory for installing the program.

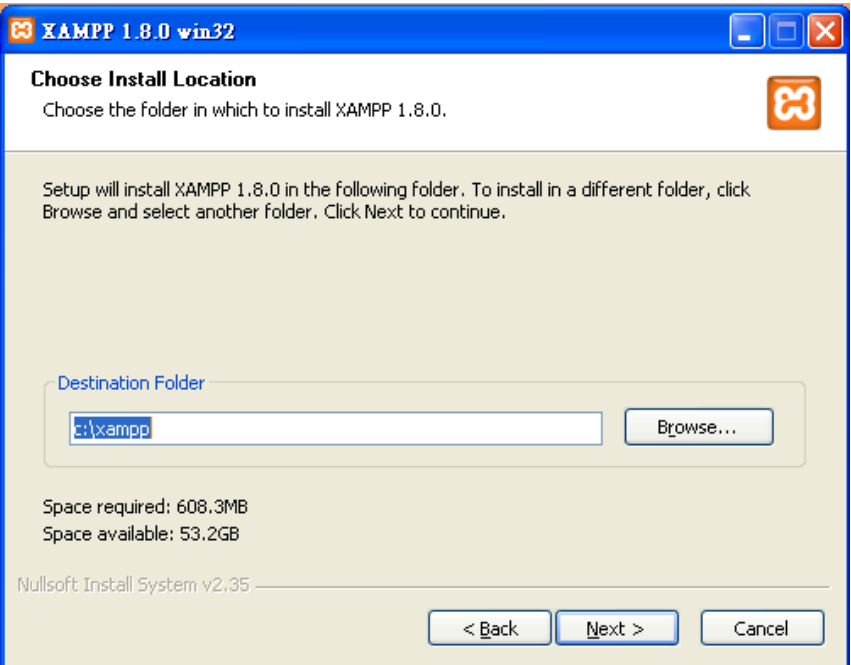

5. Please select the options as what the picture demonstrated below.

Please select:

- **•** Create a XAMPP desktop icon
- **•** Create an Apache Friends XAMPP folder in the start Menu
- **•** Install Apache as Service
- Install MySQL as Service

When done, please click the Install button to start the installation.

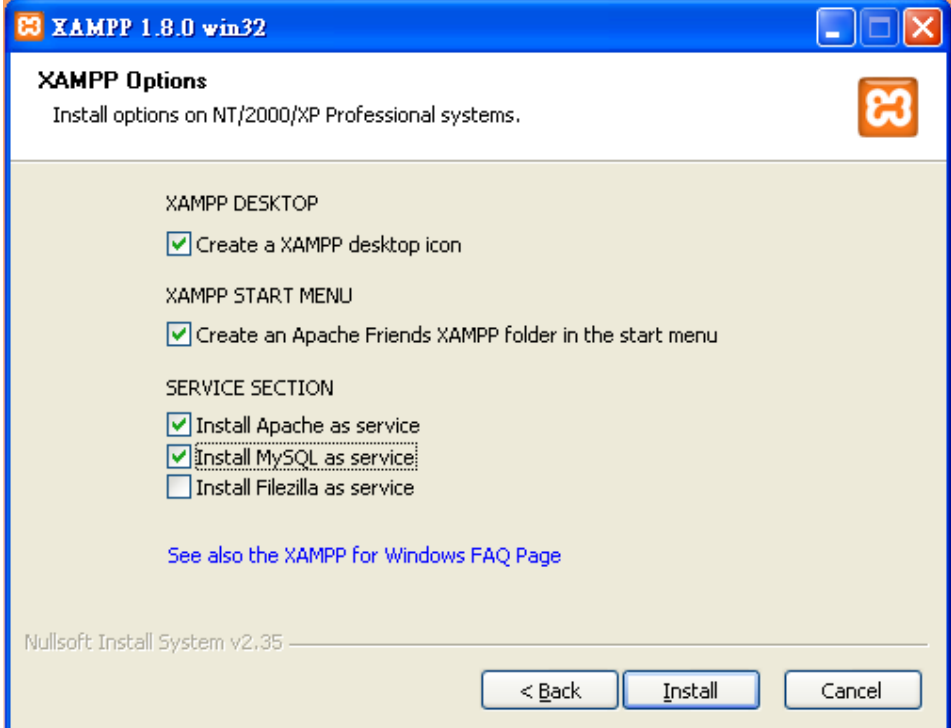

6. When the installation is finished, you will be prompted a window and asked if you like to start the XAMPP control panel. Please choose the Yes button.

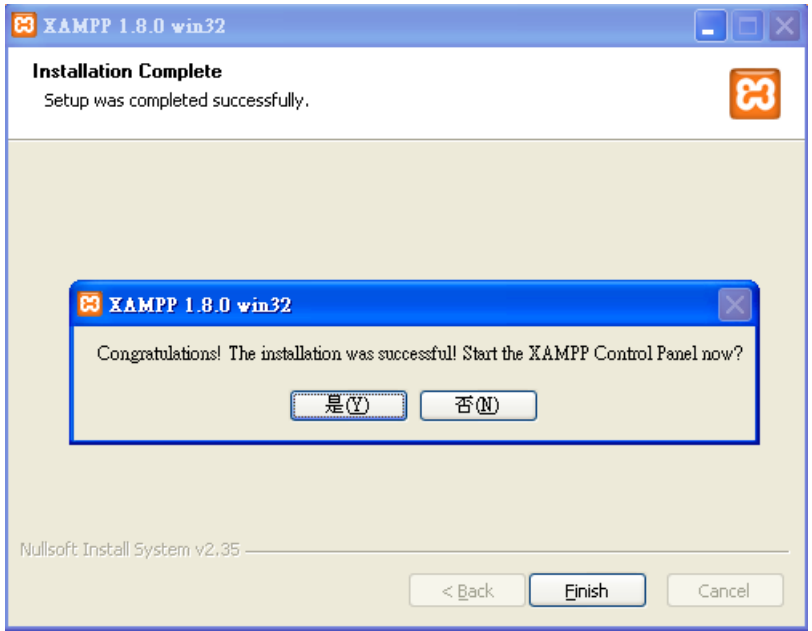

7. Before activating the control panel, you will be asked to set up the used language on the control panel (the default setting is English).

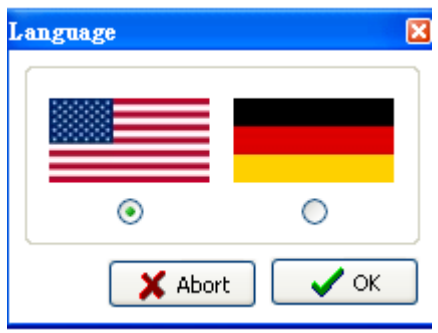

### **Introduction of XAMPP Control Panel**

After you finish the installation of XAMPP program in your computer, there will be an XAMPP icon appearing at the right corner of your computer's desktop, shown as the picture at right.

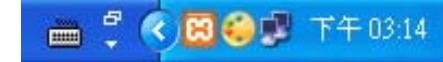

When you double-click the left button of the mouse on this icon, XAMPP control panel will be opened.

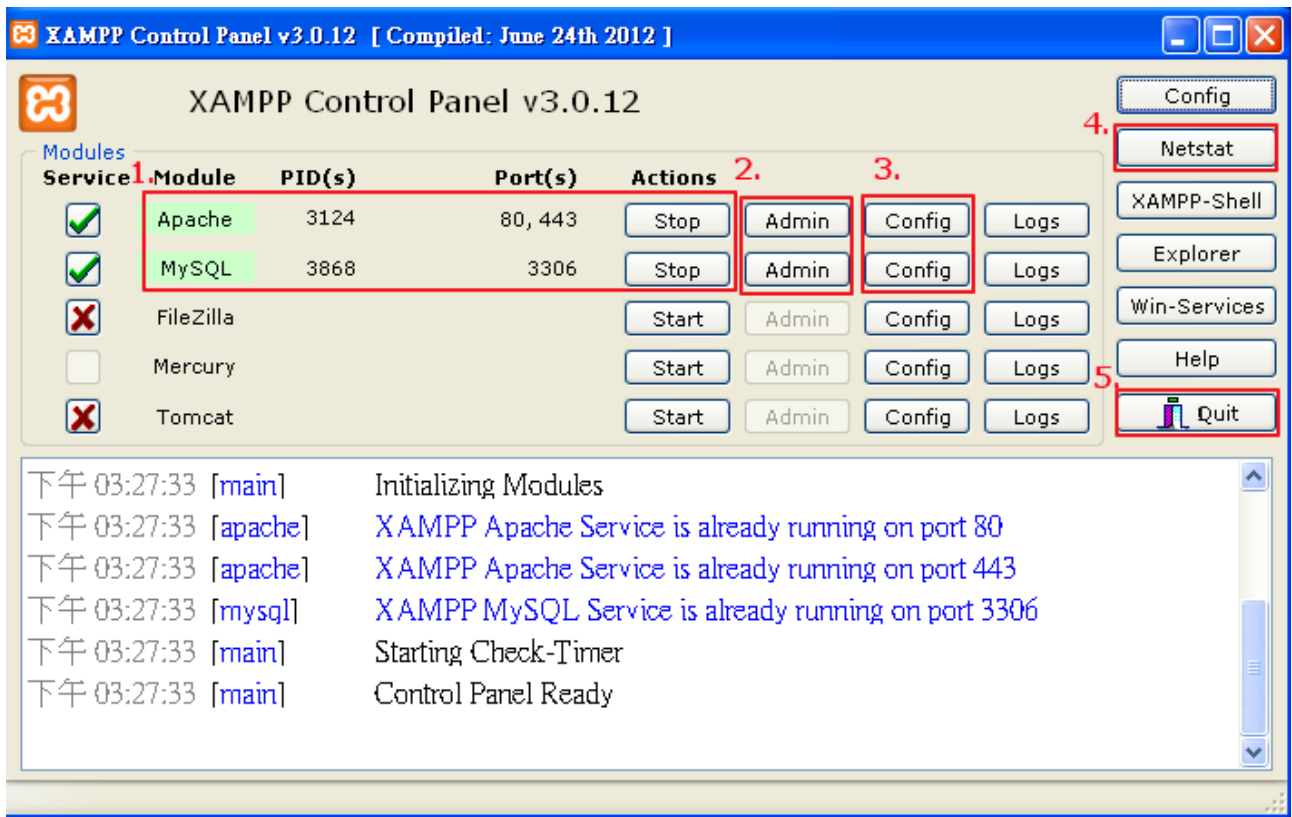

The picture below is what XAMPP control panel looks like.

- 1. Module: This item symbolizes what programs are running at meanwhile. When the program is marked by green, it means that the marked program is under an operation. You can use the Actions button to stop it. On the contrary, you can use the Actions button to start a program which is not under an operation yet.
- 2. We use the button to look for the data in Apache and MySQL. The most common function we use here is Admin, which can be used to activate a graphical interface of the database and then presented by a web page.
- 3. Config. Button: This button is used to configure settings related to documents. Unless you can change them by not affecting the operation of the system, please do not modify the settings by your own or you may bring mistakes to the settings and the program which may cause the system crash down later.
- 4. Netstart button: Click to display the current status of XAMPP program and to refresh XAMPP program.
- 5. Quit button: Click to exit XAMPP program. If you like to re-start XAMPP program, just click the shortcut icon at your computer's desktop.

### **Execute the MiDMS Installer**

Please execute the MiDMS installer in your computer at this moment.

#### **Set up the Database**

In order to set up the database, please activate XAMPP control panel first, and then click the Admin button to open the graphical interface of MySQL.

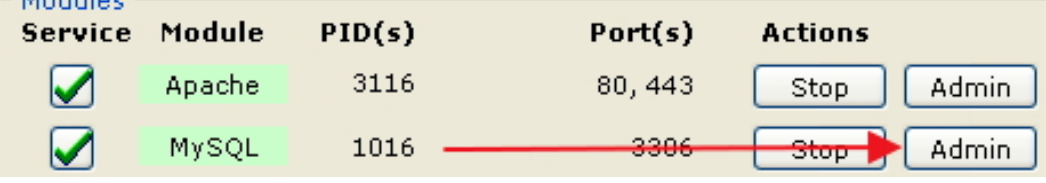

#### Set up the Graphical Interface of MySQL

1. First, set MySQL connection collation as utf8\_unicode\_ciMySQL and the language as English.

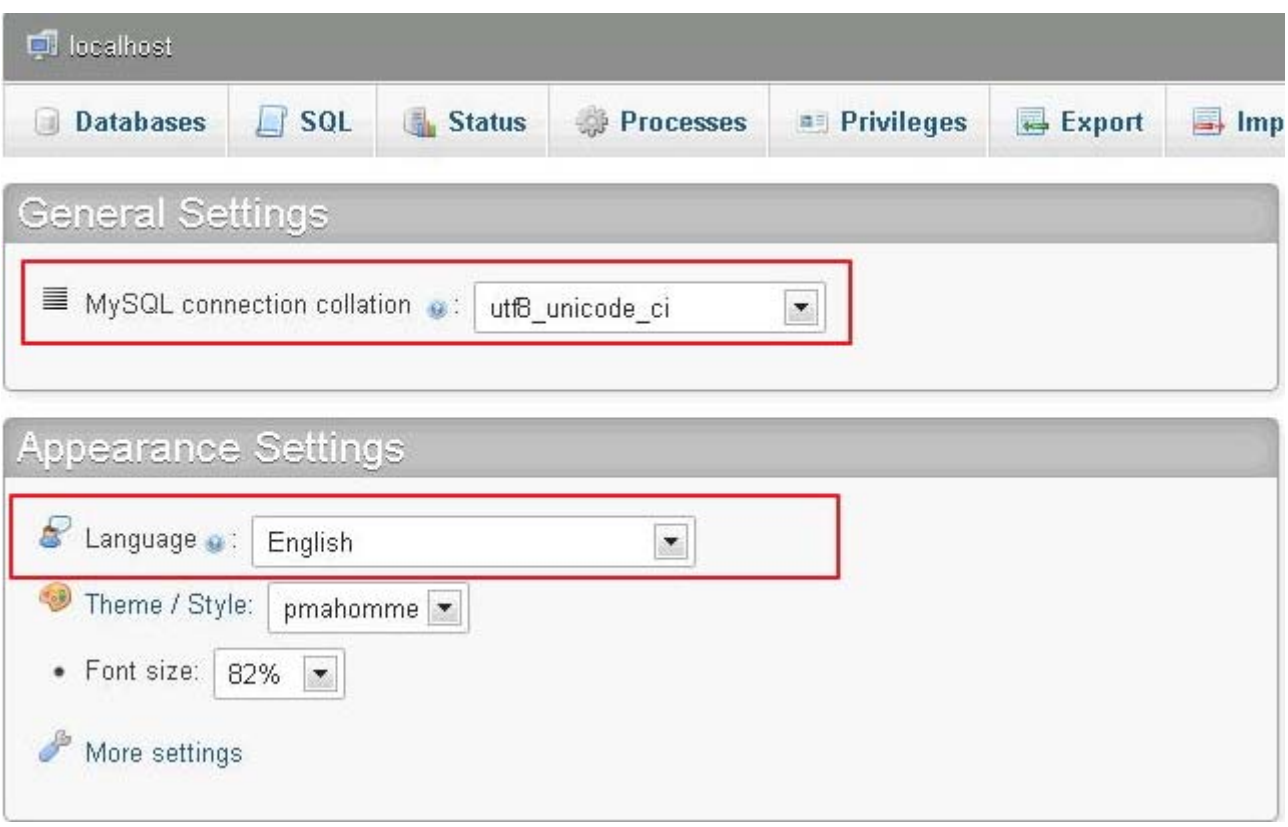

2. Select the Users option and check items inside. Look for a user who is classified as root in User category and localhost in Host category. When you find the user who is qualified, in the Action category, click the Edit Privileges button to modify his/her privileges.

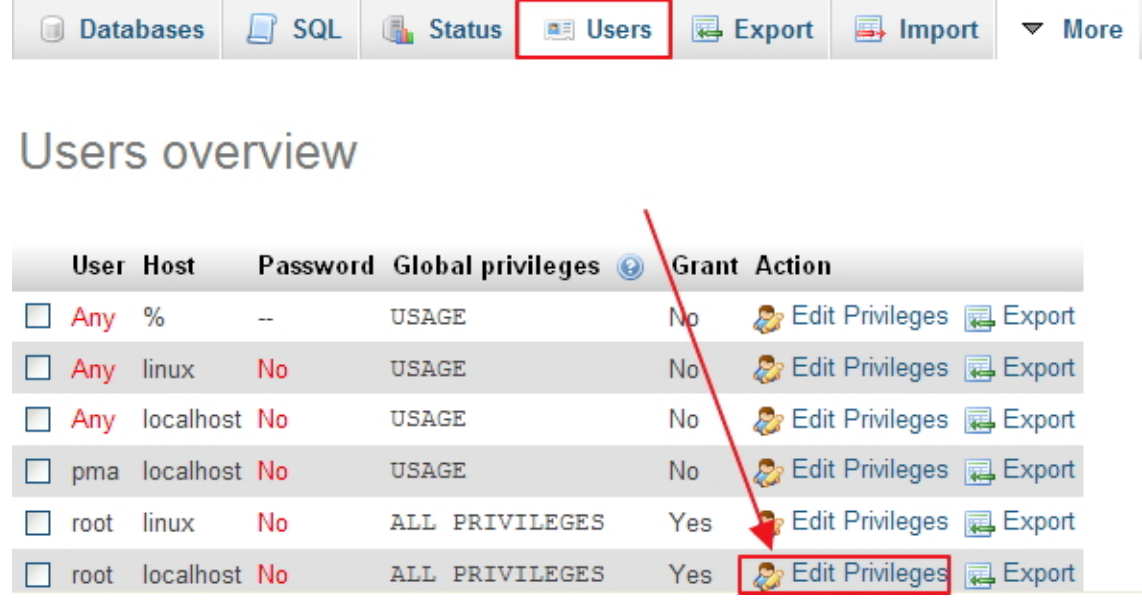

3. When the setup window of Edit Privileges is activated, look for an option named "Change Password" and then key in "root" twice in the Password column. Finally, click the Go button to execute the action (as shown in Picture 1).

*(Please take note that the keyed-in password must be root; otherwise, MiDMS cannot be started properly.)*

Next, open "C:\xampp\phpMyAdmin\ config.inc.php" in WordPad program and make a modification there. Change it as "\$cfg['Servers'][\$i]['password'] ='root'" (as shown in Picture 2).

When done, save the modification and refresh the webpage. Then, you can proceed continuous settings.

*(Please take note that if the directory is not the default directory for the installation, please open the file in the directory where you installed your program.)*

#### Picture 1

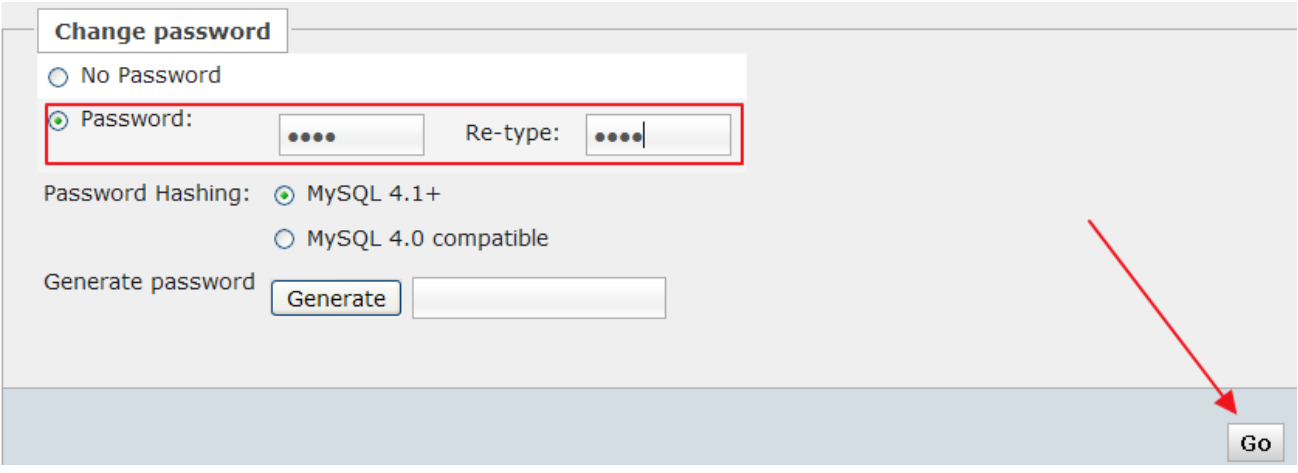

#### Picture 2

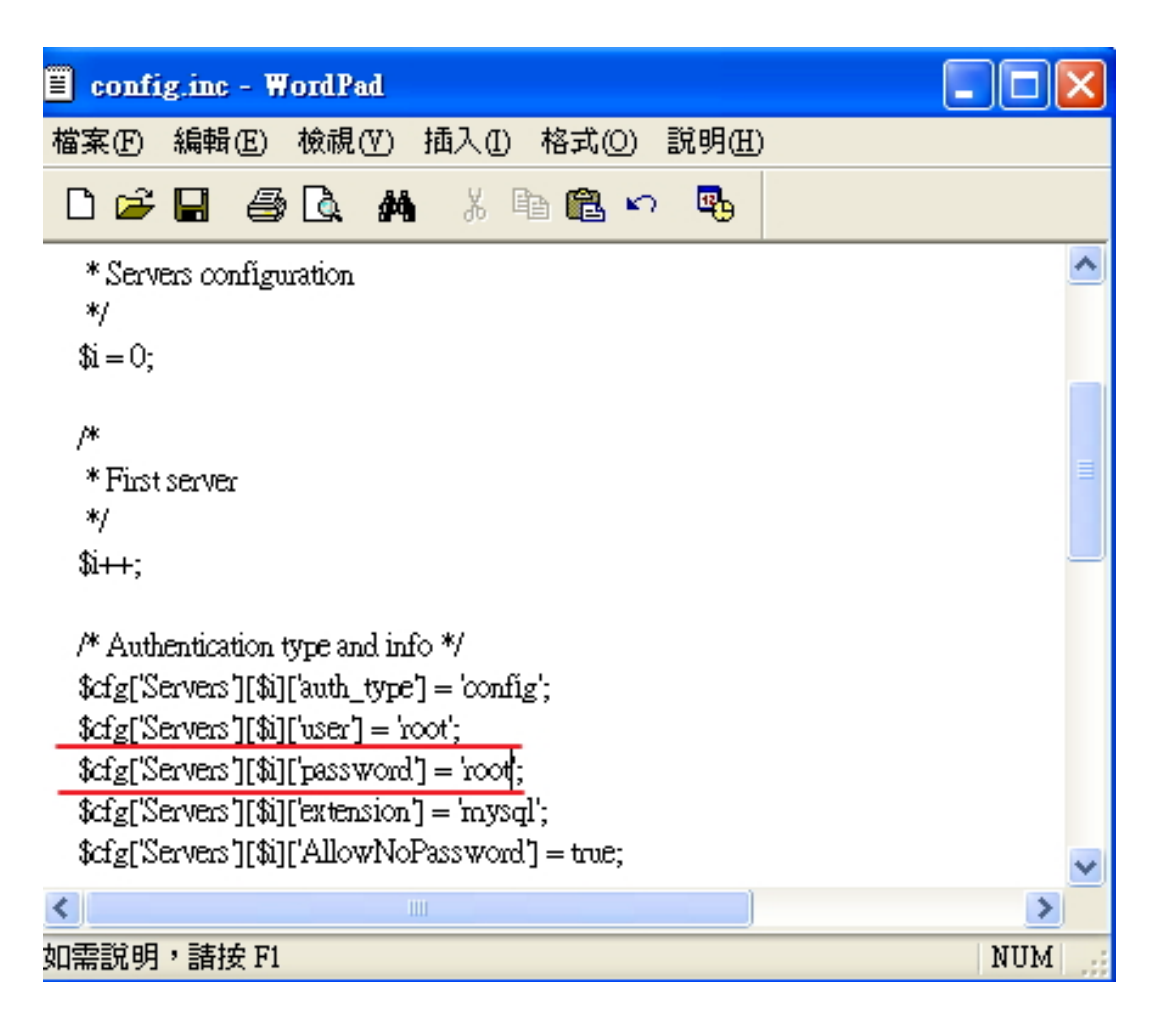

4. In the graphical interface of MySQL, selct the Databases option. In the item named "Create new database", build up a new database named "midms" and set its collation as "utf8\_unicode\_ci". When done, click the Create button next to execute the action.

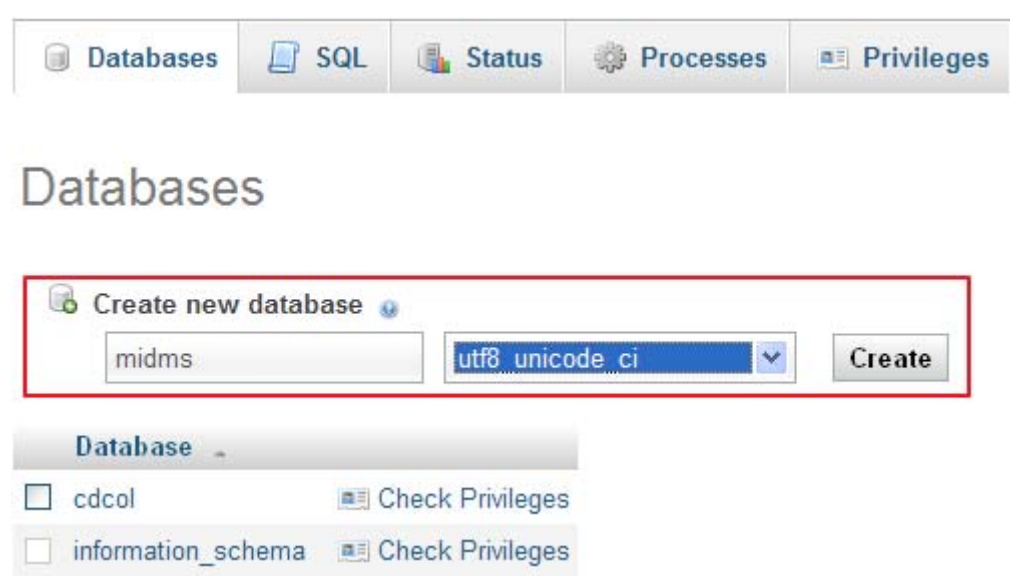

5 In a table of databases below, click "midms" to enter. Then, click the Import option to transfer files to midms database.

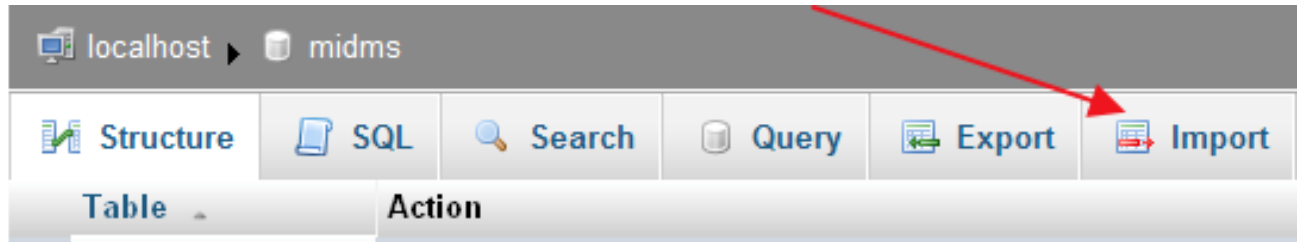

6. Select SQL files. The default directory is set as: C:\xampp\htdocs\MiDMS\Uploadfile\SQL\midms.sql. *(Please take note that if the directory is not the default directory for the installation, please save the file in the directory where you installed your program.)*

When done, click the Go button to finish the whole settings for the database.

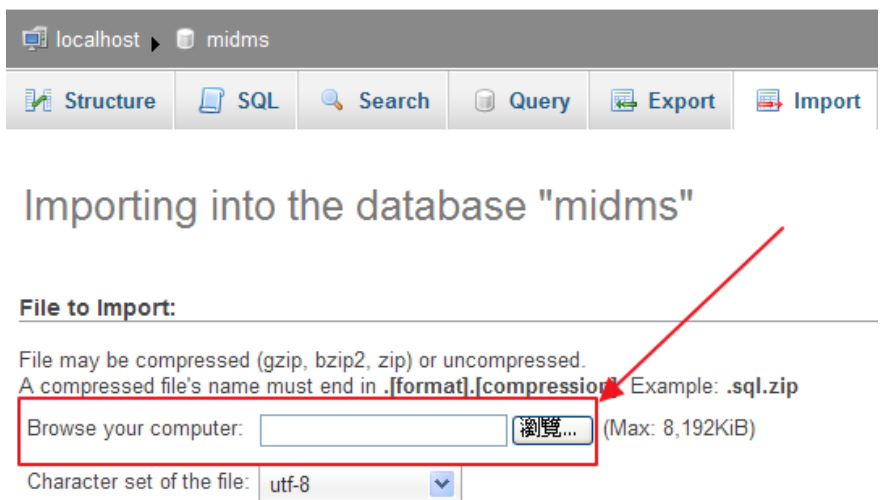

7. Set up for Uploading of Files:

Please open "C:\xampp\php\php.ini" in Word Pad. First, look for upload\_max\_filesize" and change its value to 50M" (as shown in pic 1). Then, look for "post\_max\_size" and change its value to 50M (as shown in pic 2).

*Note: If this directory is not the default directory used to install the program, please find the same command and open it in a corresponding directory.*

```
: Maximum size of POST data that PHP will accept.
; Its value may be 0 to disable the limit. It is ignored if POST data reading
; is disabled through enable_post_data_reading.
; http://php.net/post-max-size
post_max_size = 50M
```
pic 1

; Maximum allowed size for uploaded files. ; http://php.net/upload-max-filesize upload max filesize = 50M

pic 2

8. Set up for the directory protection

Please open "C:\xampp\apache\conf\httpd.conf" in Word Pad. Look for "Options Indexs FollowSymLinks Includes ExecCGI" (as shown in pic 3) and then change it as "Options FollowSymLinks Includes ExecCGI" (as shown in pic 4).

*Note: If this directory is not the default directory used to install the program, please find the same command and open it in a corresponding directory.*

```
# The Options directive is both complicated and important. Please see
  # http://httpd.apache.org/docs/2.2/mod/core.html#options
  # for more information.
  #
  Options Indexs FollowSymLinks Includes ExecCGI
pic 3
 # The Options directive is both complicated and important. Please see
 # http://httpd.apache.org/docs/2.2/mod/core.html#options
 # for more information.
 \#Options FollowSymLinks Includes ExecCGI
```
pic4

When the change is complete, please restart your computer.

At this point, you may start to use MiDMS program online.